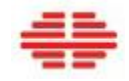

# 尊正 BoxIO 使用说明书

2017 年 9 月 25 日更新

适用于 BoxIO 固件版本 1.51 BoxIO 助手版本 1.0

深圳市尊正数字视频有限公司 深圳市南山区南海大道以西美年广场 2 栋 6 楼 电话:0755-86391800 传真:0755-86391800 邮箱:sales@zunzheng.cn <www.zunzheng.cn>

# 注意事项

不使用设备供应商提供的电源线,可造成 BoxIO 的损坏。

如果使用第三方的电源适配器,请确保电压符合设备要求,且 XLR 针孔符合要求。

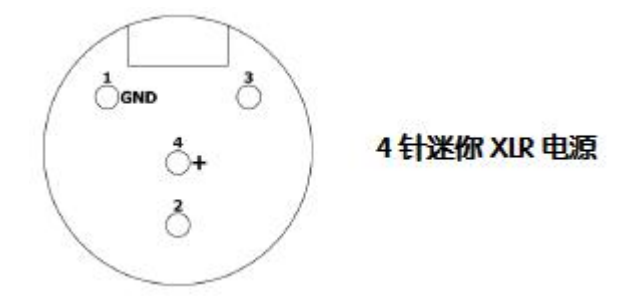

BoxIO 中无风扇。

通过机壳用来对内部元器件进行散热。

为了保证机壳周围有足够的气流来散热,请勿将 BoxIO 与其它设备堆叠使用。

# BoxIO 控制助手

BoxIO 控制助手可在尊正官网 载。通过 BoxIO 控制助手可力 开和控制您的 BoxIO 进行功 也可与尊正合作方的软件配合

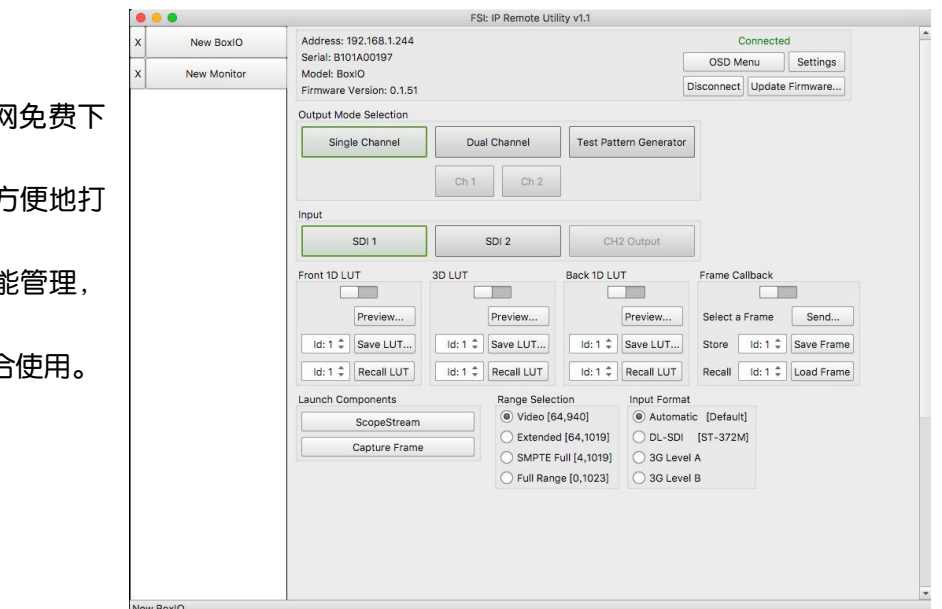

#### 连接 BoxIO

BoxIO 可通过网线连接到现有的网络中,或者通过无线网络直连到您的 Mac 或 PC。

BoxIO 背面的标签内容包括默认的静态 IP 地址、无线网名称(SSID)及密码、MAC 地址等信息。

注意: 所有的 BoxIO 型号都设有重置按钮, 位于 USB 接口旁, 可将网络设置恢复为出厂设置, 出厂设置信

#### 息可在 BoxIO 背面的标签上查找。

#### 内部连接

BoxIO 可通过以太网端口连接到现有的网络中。

#### 以太网直连

通过以太网端口将 BoxIO 直连到您的 Mac 或 PC 上, 并为 Mac 或 PC 分配一个与 BoxIO 不同的静态 IP 地址

(比如,BoxIO 的 IP 为 192.168.1.244,电脑的 IP 为 192.168.1.5)。

#### 无线连接

无线网络列表中会显示 BoxIO。WiFi 连接可方便快速地设置 BoxIO。

选择所要连接的 BoxIO,并输入机身后面标签上的密码进行连接。

如需使用现场调色和抓帧功能,推荐通过网线连接 BoxIO。

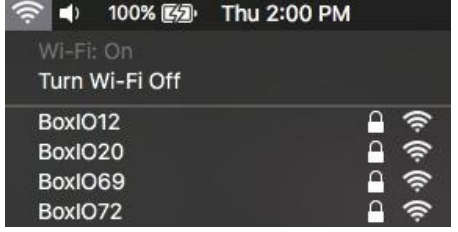

### 使用 BoxIO 远程控制助手

BoxIO 连接到网络或直连到电脑之后,便可通过 BoxIO 控制助手操控该设备。在控制助手界面顶部的地址 栏输入 BoxIO 的 IP 地址, 然后点击 "Connect" (连接)。可通过 Device Name (设备名称) 一栏重新设置标 签的显示名称。

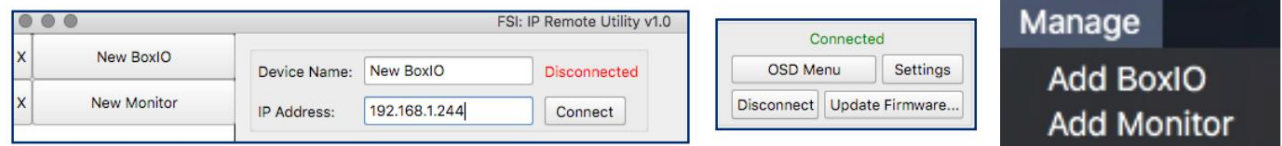

当控制助手与 BoxIO 连接成功后,会获取 BoxIO 的基本信息,相应的功能键也将激活。

可通过软件助手界面右上角的"Manage"(管理)菜单,添加其它的 BoxIO。

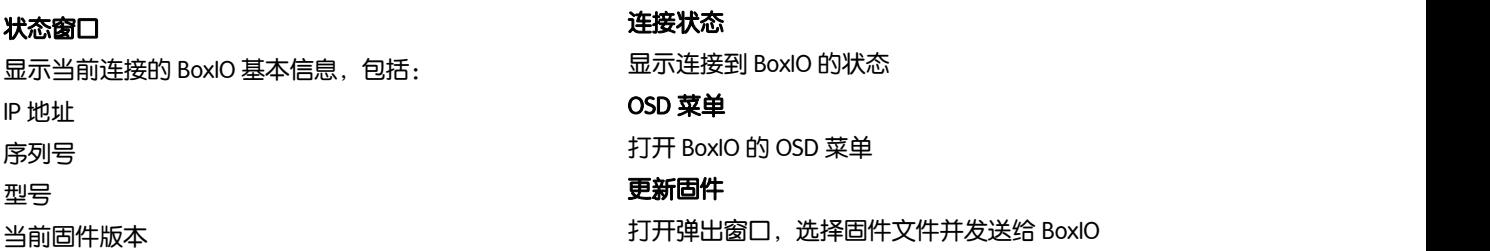

#### 控制界面

激活的设置显示为绿色,部分功能 BoxIO Lite 精简版不提供。

#### 模式选择

Single Channel(单通道模式)-只能使用 33x33x33.cube 格式的 LUT

将 BoxIO 设置为单通道模式。该模式下,输出通道 1 和 2 上的输出完全相同,都为当前输入通道和所选 LUT。

Dual Channel(双通道模式)-只能使用 17x17x17.dat 或 17x17x17.cube 格式的 LUT

将 BoxIO 设置为双通道模式。该模式下,无论当前的输入和 LUT 是否相同,输出通道 1 和 2 都可进行独立

设置。(DP 精简版无此功能)

#### Ch1(通道 1)

双通道模式下可用,用于设置输出通道 1 的输入和 LUT。

#### Ch2(通道 2)

双通道模式下可用,用于设置输出通道 2 的输入和 LUT。

#### Test Pattern Generator (测试序列发生器)

可开启测试序列发生器模式

#### 输入

#### SDI 1

将 SDI 1 设置为当前模式和通道的输入源。

#### SDI 2

将 SDI 2 设置为当前模式和通道的输入源。(SDI 精简版和 DP 精简版无此功能。)

#### Ch2 Output(通道 2 输出)

时用于校准和实时风格 LUT管理。 在双通道模式下为可选项,将通道 2 的输出作为通道 1 的输入,其应用范围很广,包括使用单个 BoxIO 同

#### 信号范围的选择

跟多数处理 LUT 的硬件设备一样, BoxIO 的运算也是在 RGB 色彩空间进行的。处理 YCbCr 信号时, 通过色

彩空间转换(CSC)来生成 RGB 的值,用于 LUT 处理。

BoxIO 的处理过程如下: YCbCr 信号->CSC 转换到 RGB->应用 LUT->CSC 转 YCbCr 输出。

BoxIO 有四种信号范围可供选择,可设置信号的上限和下限。

Video Range: 64-940 使用 LiveGrade Pro 时的推荐设置

Extended Range: 64-1019

SMPTE Full: 4-1019

Full Range:0-1023

请注意,无论是否打开 LUT,输出范围都会与当前所选的信号范围一致。例如, Full Range (0-1023)这项 无任何缩放或裁切,但根据 SMPTE 标准, YCbCr 的 SDI 信号中 0-3 和 1020-1023 的位深都被占用, 所以 YCbCr 的输出范围实际是 4-1019(10 比特)。

#### 测试序列发生器

可使用 BoxIO 来牛成测试序列, 具体 方法是:在远程助手的功能菜单上点 击 TPG 按钮。测试序列的输出大小可 通过序列的选择来设置,还可通过 TPG Output Format 选项来调整输出帧

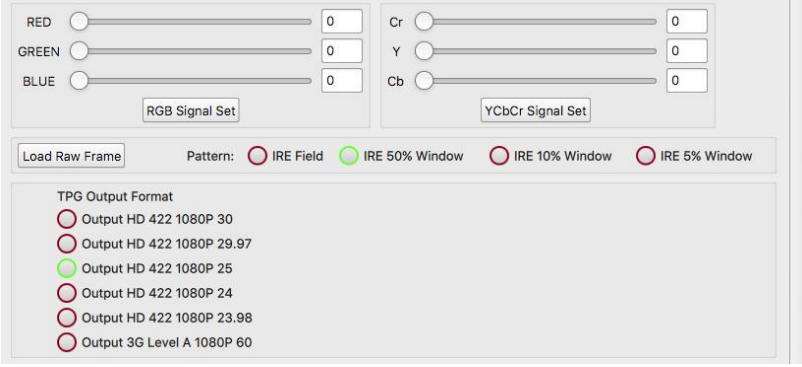

率。

可使用该界面的滑块和文本框设置 RGB 或 YCbCr 的输出值。

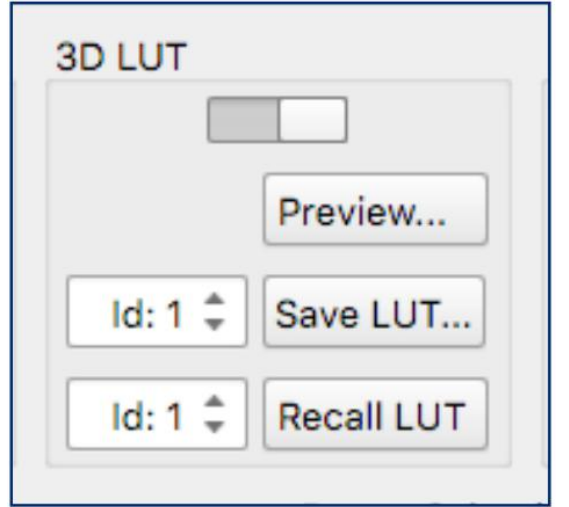

LUT 配置窗口 打开、上传、存储和调用 LUT 到 BoxIO 打开/关闭 LUT 将显示当前状态(开-右/关-左) 上传 LUT 到闪存(Preview)

选择并存储 LUT 到内存 (Save LUT...) 通过 ID: 位置编号, 选择内存位置来存储 LUT

从内存调用 LUT(Recall LUT) 通过 ID: 位置编号, 选择调用 LUT 的内存位置 支持将 LUT 保存到 BoxIo 的闪存:点击"Preview..."(预 览)会打开文件选择对话框,从中选择合适的 LUT 并点 击"Open"(打开),再点击圆形的 LUT 开关按钮,可 快速打开或关闭 LUT。

支持将 LUT 保存到 BoxIO 的内存并调用:点击"ID:位置 编号"选择存储 LUT 的 1-16 个位置,再点击"Save LUT"

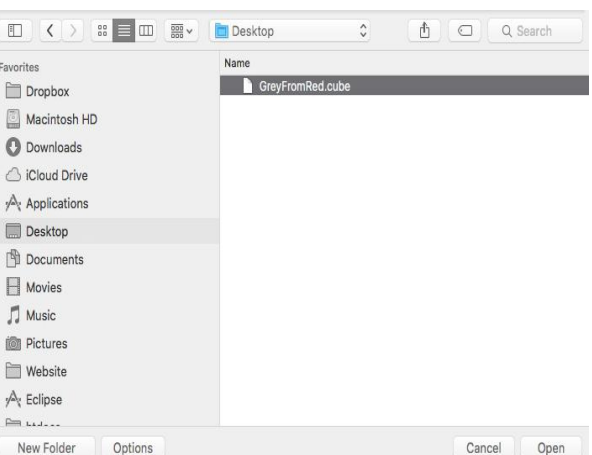

(保存 LUT)按键,此时会打开文件选择对话框。选择要保存到 BoxIO 上的 LUT,并点击"Open"(打开)。 再通过设置"调用-ID:位置编号",并点击"Load LUT"(加载 LUT),便可快速调用刚才所保存的 LUT。 注意:保存或加载 LUT 之前,不必打开 LUT。BoxIO 会立即切换到您所选择要加载或发送到闪存的 LUT 上。请确保根据您的 操作模式加载正确的 LUT 格式。

#### BoxIO 的存储

在单通道模式下,可保存多达 16 路 33x33x33.cube的 3D LUT 和 1D LUT;

在双通道模式下,可保存 32 路(每个通道 16 路)17x17x17.dat 或 17x17x17.cube 的 3D LUT 和 1D LUT。

#### 3D LUT 命名规则

普通的.cube 格式。

建议使用 LUT\_3D\_SIZE 这样的关键词来明确 LUT 大小——17 或 33。

#### 1D LUT 命名规则

扩展名为.lut,命名关键词举例如下:

LUT\_1D\_SIZE 4096

LUT\_1D\_BITS 12

注意:如果当前有视频输入,但从 BoxIO 输出是黑屏,原因可能是由于无 LUT 数据加载。可多次尝试切换所有的 LUT 开关状 态(1D 和 3D LUT 从前到后 <sup>3</sup> 个 LUT 开关),来解决该问题。

#### Capture (抓帧)

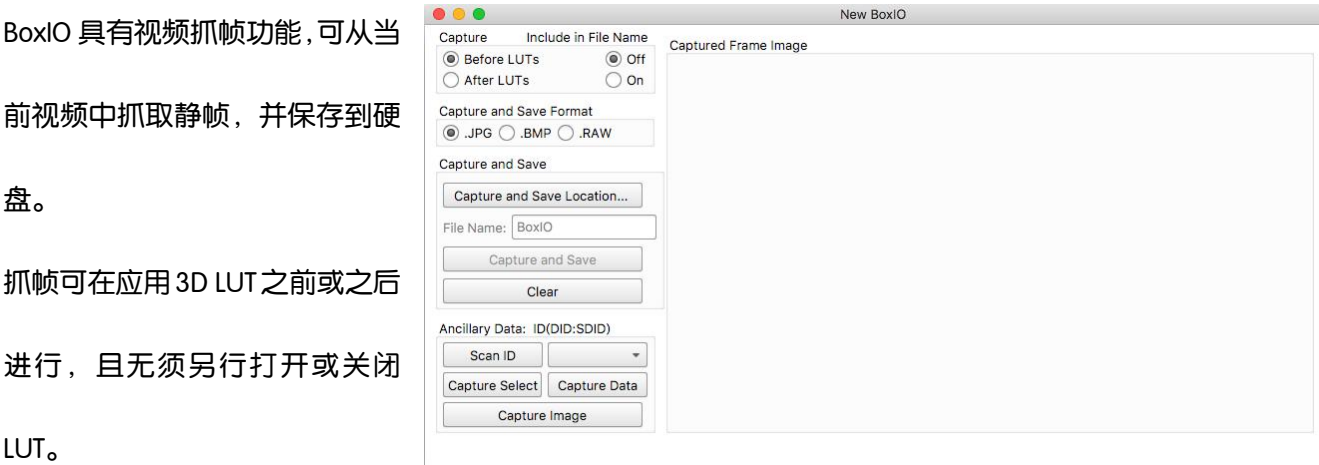

系统将根据当前模式、通道和输入信号进行抓帧。也可在图像上右键抓帧,并保存 .BMP 格式的文件到电 脑。

点击抓帧区的"Clear"按钮,可清除当前抓取的静帧。如果未抓帧或未保存图像,则无法进行该项操作。

#### Capture and Save (抓帧并保存)

BoxIO 还可快速抓帧并保存,可快速完成抓 帧并自动保存为.JPG、.BMP 或.RAW 格式的 文 件 到 指 定 位 置 。 点 击 " Quick Save Location"(快速保存路径)按钮,并选择图

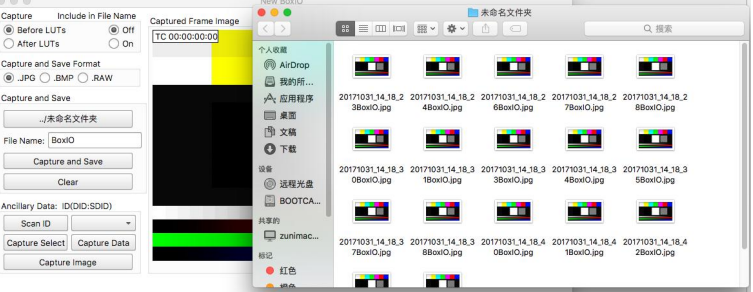

像保存的目标文件夹,即可启用该功能。在"File Name"栏输入文件名(默认为"BoxIO")。

点击"Capture and Save"(抓帧并保存)之后,会显示抓取的图像,并按照命名、日期和时间,自动保存 到所选文件夹。

注意:由于要快速处理全幅高清图像并保存文件,所以该功能对网速和电脑要求很高。每秒最多可抓取 1 帧,有些电脑会慢一些。

**Frame Callback (帧调用)** 

通过"Capture and Save"(抓帧并保存)工具获得的.RAW 格式的文件,可通过帧调用功能,上传并显示。

Select a Frame

#### 帧调用开关

可显示该功能的当前状态。<br>Frame Callback

上传.RAW 单帧到闪存

选择并存储.RAW 单帧到闪存<br>
Store | Id: 1 → ISave Frame

可通过 ID: 位置编号选择存储位置,进行存储。 Recall ald: 1: Load Frame

#### 从闪存调用.RAW 单帧

可通过 ID:位置编号选择文件的存储位置,调用所保存的.RAW 单帧。

#### 辅助数据

可通过 IP 远程控制助手从抓帧串口对信号中的原始 | Ancillary Data: ID(DID:SDID) Scan ID 辅助数据进行高级访问。 **Capture Select** ScanID:这个按钮可对输入信号进行扫描,查找辅助 数据。点击该按钮之后,按钮右侧的对话框列表中会 | Ancillary Data: ID(DID:SDID) Scan ID 立即出现选项, 数据格式为 DID: SDID (数据标记符: | - - - - - - - - - - - - - 0xe300 **Capture Select** 二级数据标记符)。

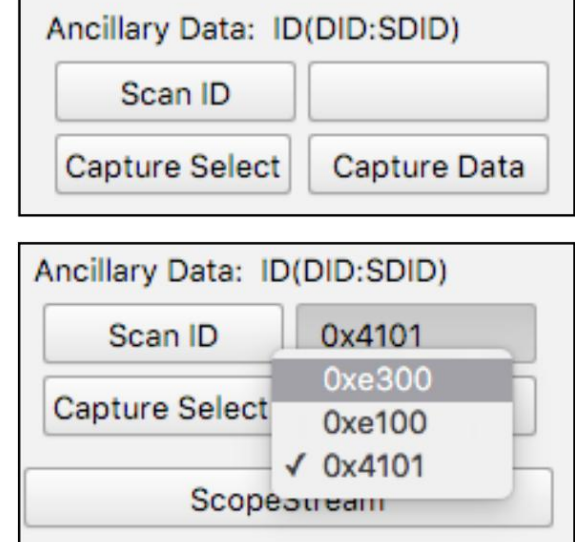

Send...

Capture Select:只能抓取在 DID: SDID 下拉列表中选中的数据块, 会返回该数据块对应的 UDW 值。

Capture Data: 抓取 DID: SDID 下拉列表中所有的数据块, 将返回对应的 UDW 值。

如果每个 ID 只有一个数据块, 那么 Capture Select 和 Capture Data 将返回相同的数据。

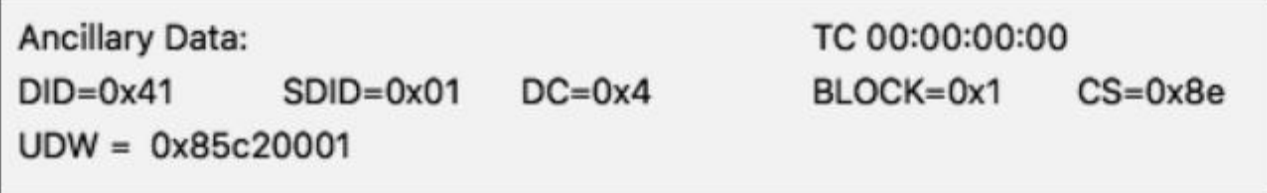

ScopeStream:点击这个按钮可打开实时波形的窗口,并在 BoxIO 上激活实时波形功能。实时波形可基于硬 件对信号进行实时数据分析,可将亮度示波器、矢量示波器、或亮度+矢量示波器通过局域网传输到与 BoxIO 相连的电脑上。实时波形分析的是接收到的输入信号,BoxIO 的设置或当前所激活的 LUT 并不会影响信号 分析结果。

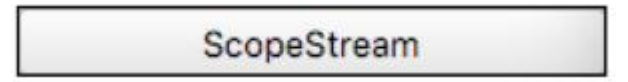

LUT 实时更新时也可使用实时波形功能,因为更新不会影响实时波形的功能。但某些密集的操作, 如抓帧 时,实时波形功能可能会短时暂停,一旦操作完成就会恢复实时波形。实时波形只可在单通道和双通道/CH1 模式下操作,不能在双通道模式下的 CH2 通道操作。

实时波形的性能主要受到网速和电脑性能的影响,只要有充足的带宽和电脑资源,实时波形就可以基本上 实现它的功能。

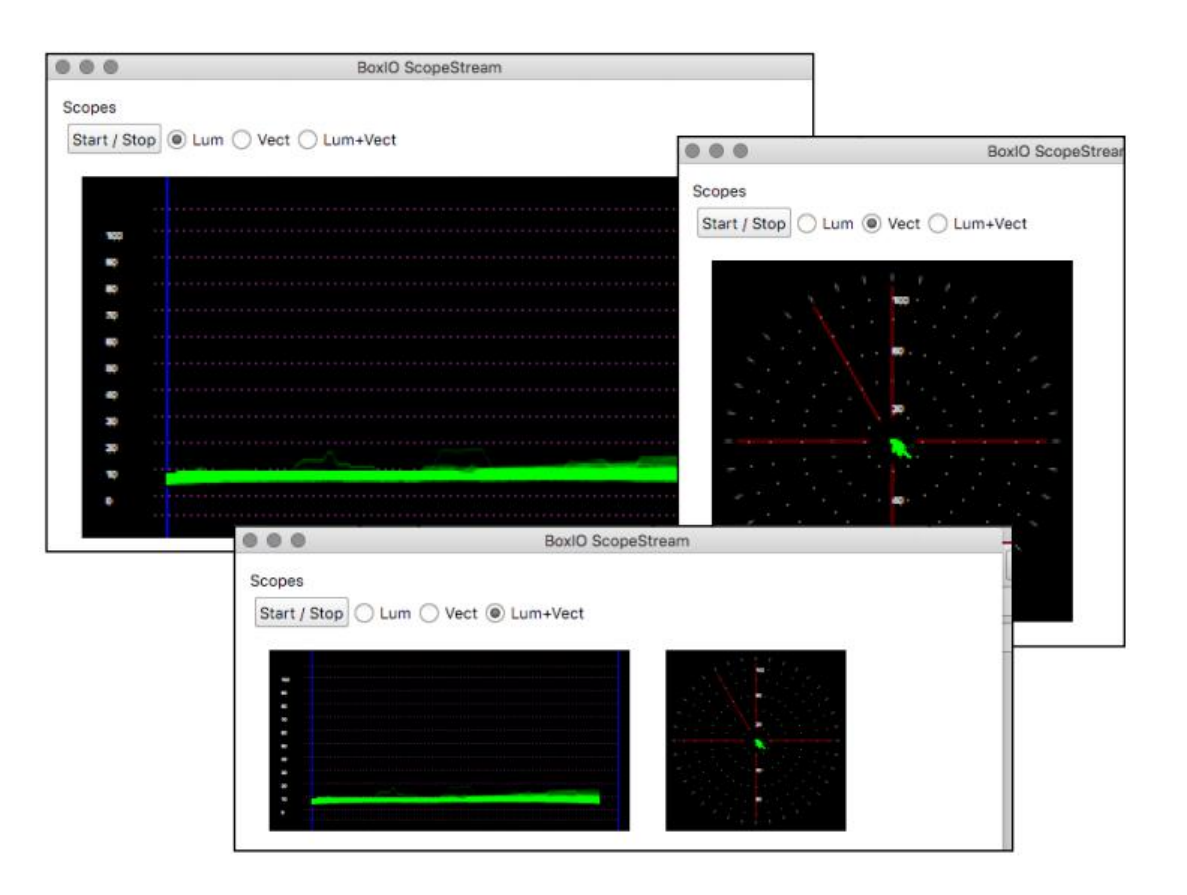

#### 设置页面

在页面顶部点击左上角的"Settings",便可进入设置界面,可在该界面修改 BoxIO 的网络设置并查看当前 状态。

可分配新静态 IP 地址、子网掩码、网关, 并点击"Set IP" (设置 IP)。修改 IP 地址后, 需再通过控制助手

软件重新连接 BoxIO。

可为 BoxIO 设备的无线网络设置新的网络名称 (SSID) 和密码: 输入新的无线网络名称 (SSID) 和密码,

New BoxlO

 $\mathbf{x}$ 

New BoxIO

并点击"WiFi Set"(设置 WiFi )。也可在该页面

开关 WiFi。

# $\bigotimes_{\text{Model-1.614: }\atop{\text{block 1.614: }\atop{\text{block 1.614: }\atop{\text{block 1.62: }\atop{\text{block 1.63: }\atop{\text{block 1.64: }\atop{\text{block 1.64: }\atop{\text{block 1.65: }\atop{\text{block 1.65: }\atop{\text{block 1.66: }\atop{\text{block 1.67: }\atop{\text{block 1.67: }\atop{\text{block 1.67: }\atop{\text{block 1.68: }\atop{\text{block 1.68: }\atop{\text{block 1.69: }\atop{\text{$

一般来说,选择最高的位深(12 比特)可获得<br>
worse-chi-State: the state of the state of the state of the state of the state of the state of the state of the state of the state of the state of the state of the state of the state of the state o

最精确的结果,但如果想要与项目中较低精度

的输出结果相匹配, 则可以选择 10 比特或 8 比<br>
and the cange video cange and correct described and correct state:<br>  $\frac{1}{2}$ <br>  $\frac{1}{2}$ <br>  $\frac{1}{2}$ 

特。

#### Ask on LUT Upload

当把 3D LUT 发送到 BoxIO 时,会显示处理

进程对话框,来选择 LUT 运算的精度。

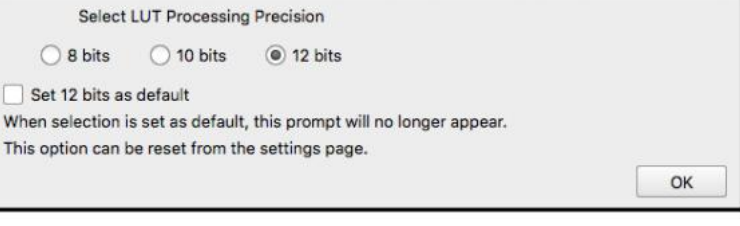

front-1dlut-state: Off<br>front-1dlut-state: Off<br>front-1dlut-load: 1<br>3dlut-state: Off<br>ack-1dlut-state: Off<br>back-1dlut-state: Off<br>back-1dlut-state: Off<br>back-1dlut-load: 1<br>input-port: SDI 1<br>input-range: video range

Change IP Address To:  $\begin{array}{|c|c|c|c|c|} \hline 192 & 168 & 1 & 244 \\ \hline \end{array}$ <br>
Change Subnet Mask To:  $\begin{array}{|c|c|c|c|} \hline 192 & 255 & 255 & 0 \\ \hline \end{array}$ <br>
Change Gateway To:  $\begin{array}{|c|c|c|} \hline 192 & 168 & 1 & 1 \\ \hline \end{array}$ 

O Ask on LUT Upload O 8 bit O 10 bit O 12 bit

outbit: 12<br>size: 17

 $\begin{tabular}{|c|c|} \hline & SetIP \\ \hline \end{tabular}$ 

Status

 $inbit: 12$  $outbit: 12  
\nsize: 33$ 

Set Cube LUT Processing Precis

Change SSID To:

Change Password To:

WiFiON

MODE3-LUT-ATTR<br>Mode3-Lut1d:<br>inbit: 12<br>outbit: 12<br>Mode3-Lut3d:<br>inbit: 12

 $outbit: 12  
\nsize: 33$ 

YourSSID YourPASSWORD

WIFI SET

WiFi OFF

#### 状态

在状态窗口可查看 BoxIO 多种模式和通道的当前设置信息,包括 LUT 的状态和大小。

#### BoxIO OSD 菜单叠加

BoxIO 有 OSD Menu Overlay (OSD 菜单叠加) 功能, 可通过点击控制页面的 Menu 键调用。每次关闭再打

开 BoxIO 时, 都会显示该菜单。该叠加列表打开状态下, 可通过"After LUT"抓帧功能, 抓取该列表。

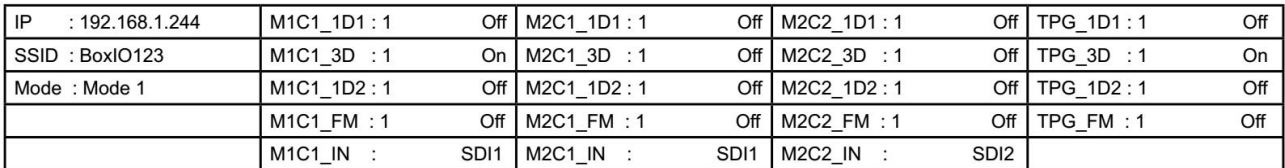

IP: 当前 IP 地址

SSID: 无线网络名称 (WiFi 打开时)

Mode: 当前操作模式 (单通道或双通道)

M1C1\_1D1:单通道模式下通道 1 的 Front 1D LUT 状态

M1C1\_3D: 单通道模式下通道 1 的 3D LUT 状态

M1C1\_1D2: 单通道模式下通道 1 的 Back 1D LUT 状态

M1C1\_FM:单通道模式下通道 1 的记忆帧

MICI IN: 单通道模式下通道 1 的输入

M2C1\_1D1: 双通道模式下通道 1 的 Front 1D LUT 状态

M2C1\_3D: 双通道模式下通道 1 的 3D LUT 状态

M2C1\_1D2: 双通道模式下通道 1 的 Back 1D LUT 状态

M2C1 FM: 双通道模式下通道 1 的记忆帧

M2C1 IN: 双通道模式下通道 1 的输入

M2C2\_1D1: 双通道模式下通道 2 Front 1D LUT 状态

M2C2\_3D: 双通道模式下通道 2 的 3D LUT 状态

M2C2\_1D2: 双通道模式下通道 2 Back 1D LUT 状态

12

M2C2\_FM:双通道模式下通道 2 的记忆帧

M2C2\_IN: 双通道模式下通道 2 的输入

- TPG \_1D1:测试序列生成器的 Front 1D LUT 状态
- TPG \_3D:测试序列生成器的 3D LUT 状态
- TPG \_1D2:测试序列生成器的 Back 1D LUT 状态
- TPG \_FM:测试序列生成器的记忆帧

## 技术问题的解决方案

#### 抓帧变形或损坏

通过 IP 远程助手软件重新选择当前的 SDI 输入来刷新 BoxIO, 之后抓帧功能就会正常。

#### 输出黑场

点击 OSD 菜单键来判断信号是否正在输出到显示设备。打开时如果可以看到 OSD 菜单, 则说明输入的是 一个空 LUT (黑场)。可开关 ID LUT 来刷新它的输出。如果使用了 LiveGrade Pro, 那么在关闭软件前选择 "Permanently Store Looks on Devices"这项,则可阻止空 LUT 传输到设备上。

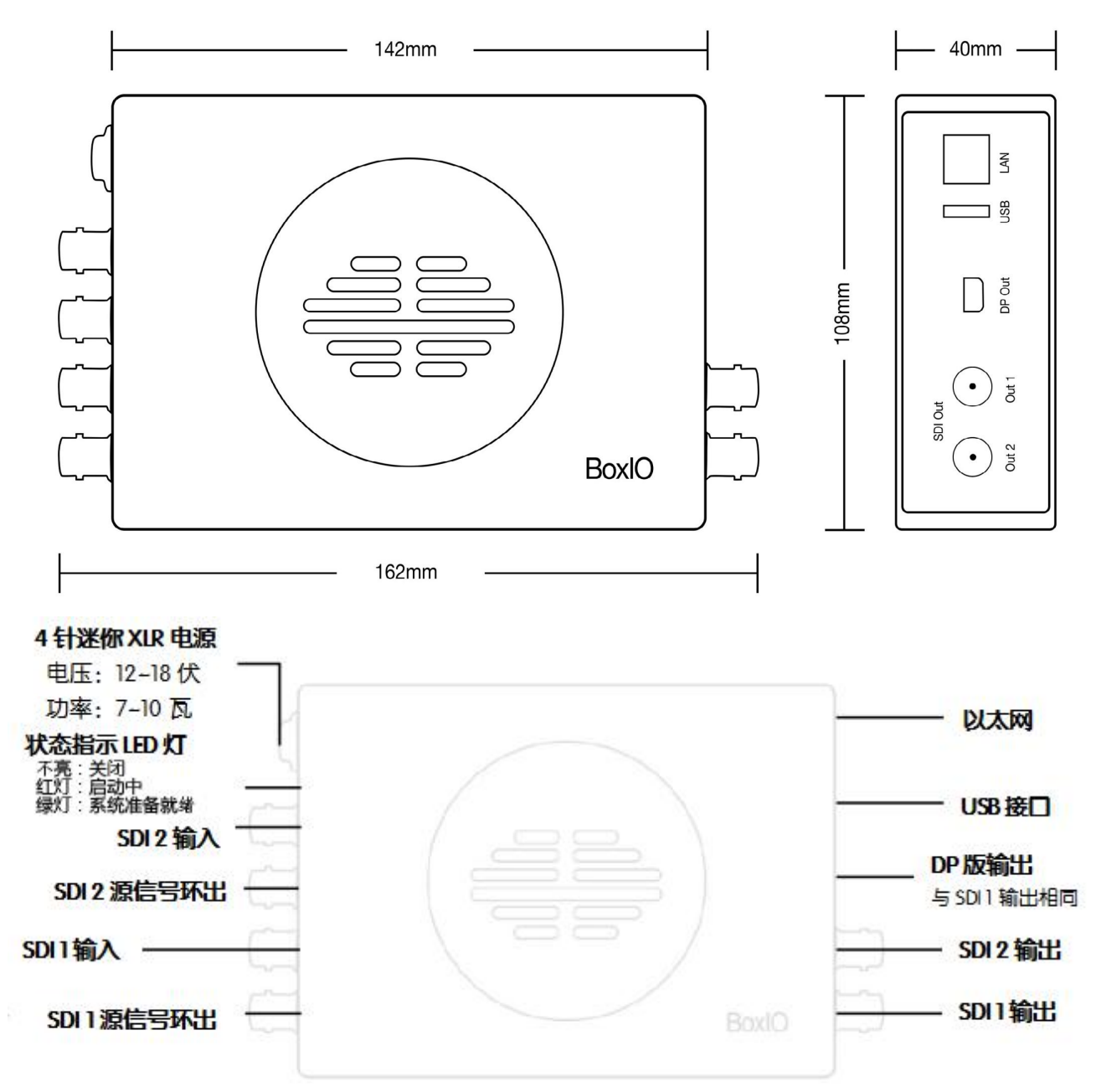

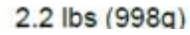

LED 关: LUT 关 绿灯:LUT 开启

#### 双通道模式:

LED 关:LUT 关 绿灯: 通道 1 的 LUT 开启 红灯:通道 2 的 LUT 开启 黄灯: 通道 1 和 2 的 LUT 都开启

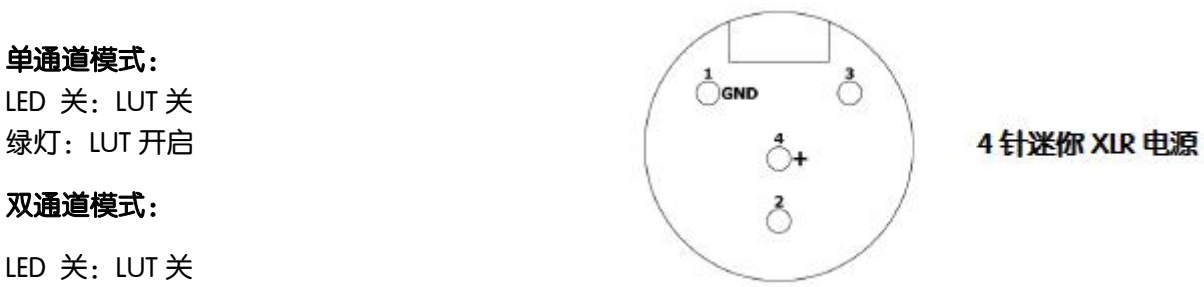